# intratene

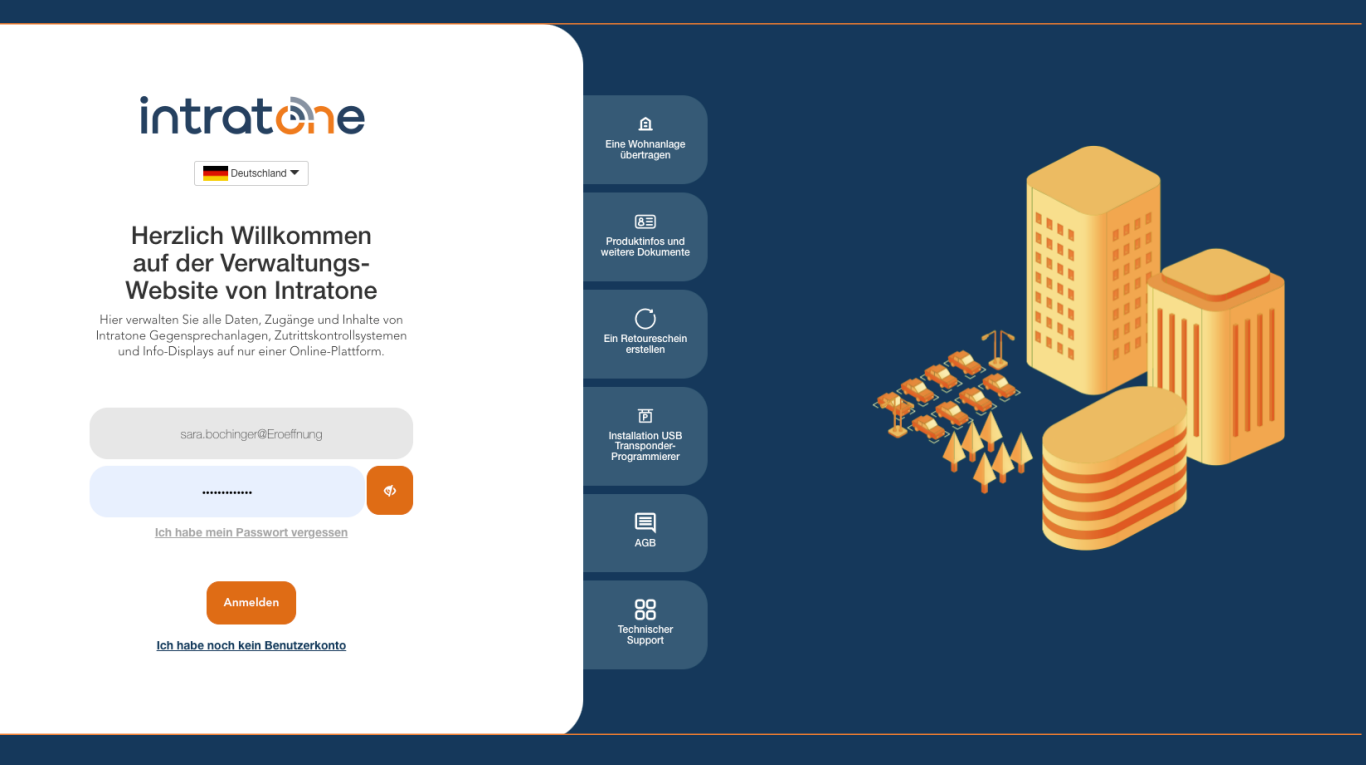

## **Benutzerkonto erstellen Anleitung Verwaltungswebseite**

**Anleitung Verwaltungswebseite**

Schritt 1: Rufen Sie in Ihrem Internetbrowser die Seite [www.intratone.info](http://www.intratone.info/) auf.

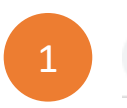

https://intratone.info/de

Schritt 2: Um ein Konto zu erstellen, wählen Sie "Ich habe noch kein Benutzerkonto". ACHTUNG: Wenn Sie Teil eines Unternehmens sind (Vermieter, Hausmeister...),wurde möglicherweise bereits ein Konto erstellt. Denken Sie daran, dies zu prüfen, bevor Sie ein neues Konto erstellen.

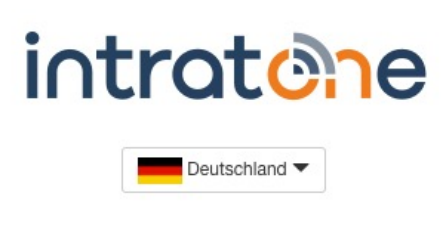

#### **Herzlich Willkommen** auf der Verwaltungs-Website von Intratone

Hier verwalten Sie alle Daten, Zugänge und Inhalte von Intratone Gegensprechanlagen, Zutrittskontrollsystemen und Info-Displays auf nur einer Online-Plattform.

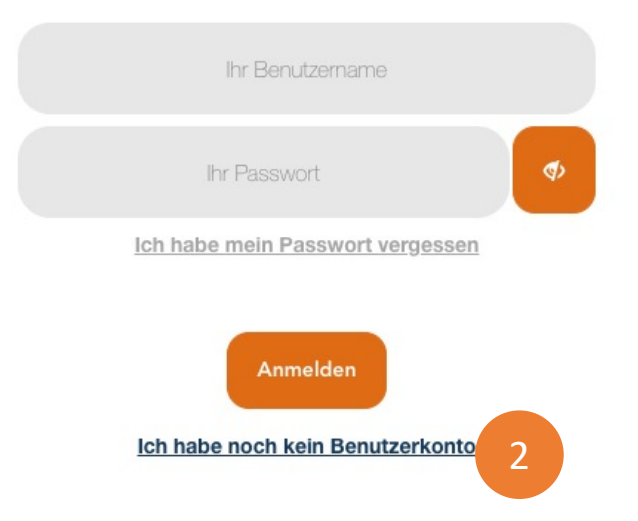

Support@Intratone.de | Intratone.de | 0211 601 770 70

**Anleitung Verwaltungswebseite**

intratene

Schritt 3: Ihr Administratorkonto muss mit admin@ beginnen. Füllen Sie die anderen Felder aus und speichern Sie.

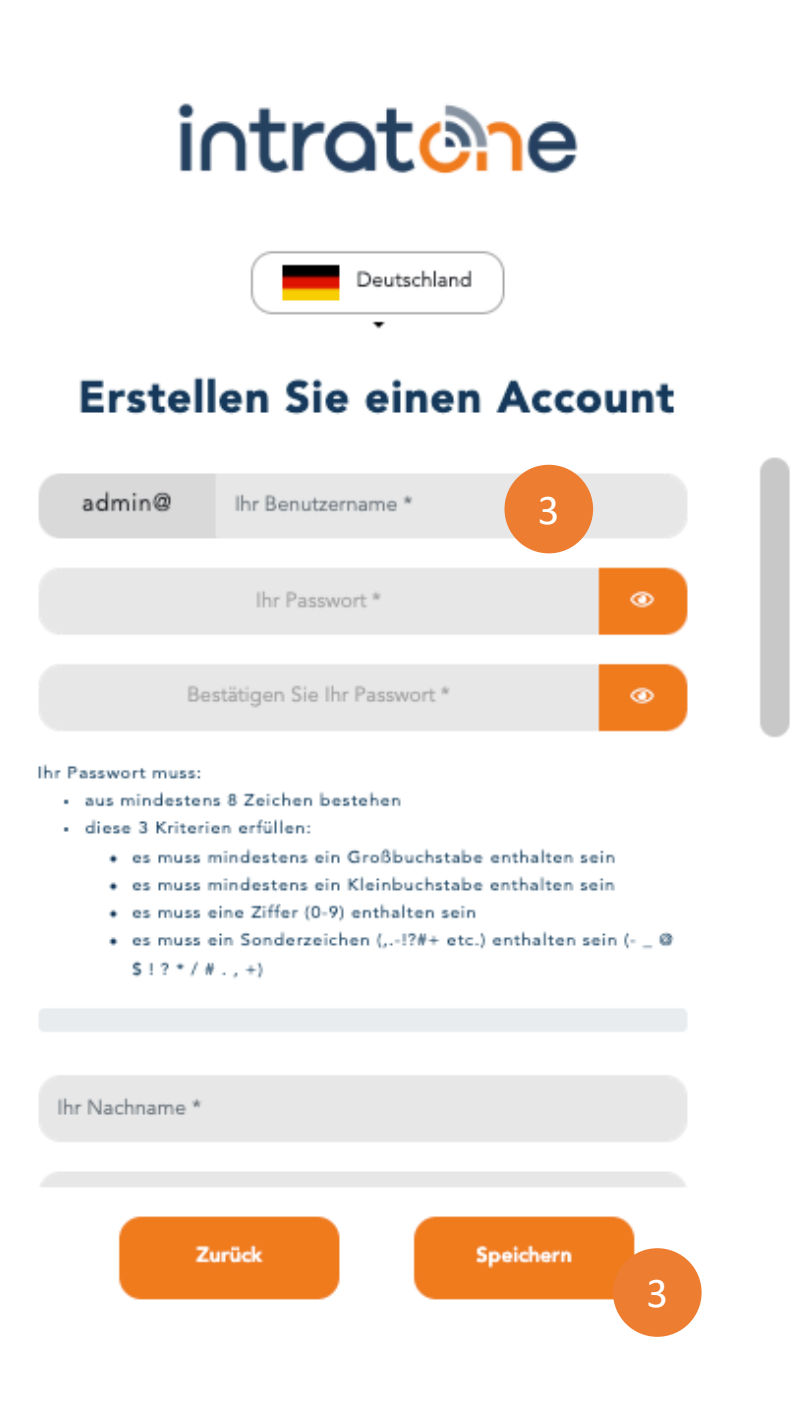

Support@Intratone.de | Intratone.de | 0211 601 770 70

### **Benutzerkonto erstellen**

#### **Anleitung Verwaltungswebseite**

## intratene

Schritt 4: Geben Sie Ihren Benutzernamen ein.

Schritt 5: Geben Sie Ihr Passwort ein. Wenn Sie Ihr Passwort vergessen haben, können Sie mit "Ich habe mein Passwort vergessen" eine Rücksetzung anfordern.

Schritt 6: Mit dem Augen Symbol können Sie Ihre Eingaben sehen.

Schritt 7: Klicken Sie auf "Anmelden". ACHTUNG: Wenn Sie Ihr Passwort 3 Mal hintereinander vergessen haben, klicken Sie bitte auf "Passwort zurücksetzen".

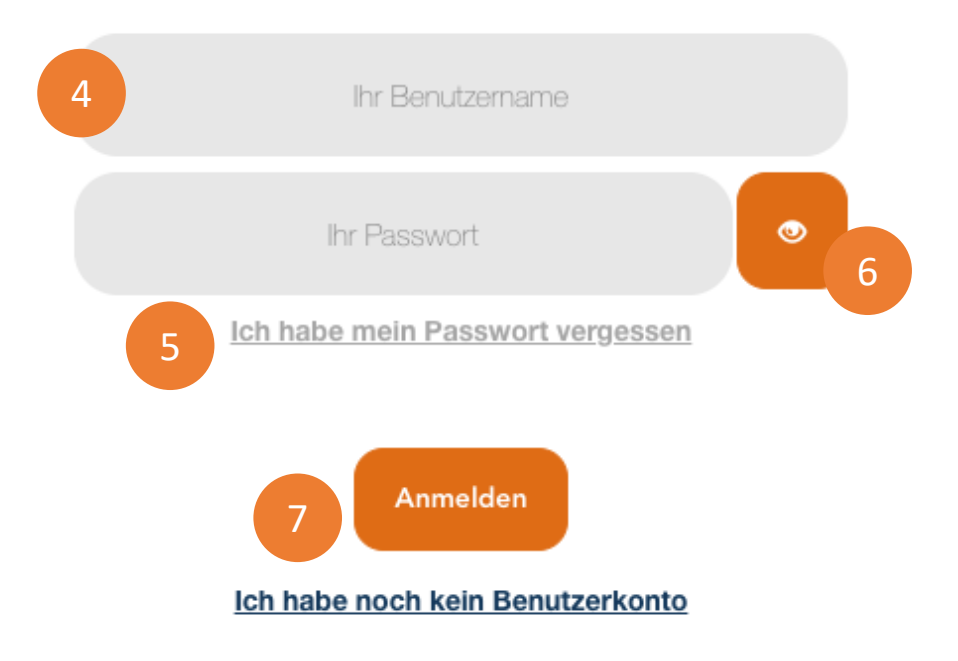